#### **IlmuKomputer.Com** Heatlah limu dengan menuliskannya

#### Cara Menginstall Operating Sistem Linux Menggunakan Software Virtual Box

#### **Nama Penulis**

*rhezaadip@gmail.com http://rhezaadip.blogspot.com*

#### *Lisensi Dokumen:*

*Copyright © 2003-2007 IlmuKomputer.Com Seluruh dokumen di IlmuKomputer.Com dapat digunakan, dimodifikasi dan disebarkan secara bebas untuk tujuan bukan komersial (nonprofit), dengan syarat tidak menghapus atau merubah atribut penulis dan pernyataan copyright yang disertakan dalam setiap dokumen. Tidak diperbolehkan melakukan penulisan ulang, kecuali mendapatkan ijin terlebih dahulu dari IlmuKomputer.Com.*

Dalam era modern sekarang menginstall sebuah operating sistem pada komputer tidaklah sulit seperti apa yang dibayangkan orang-orang sekarang. Setiap orang yang akan membeli satu unit komputer maupun laptop seringkali ditambahkan biaya untuk mengintall operating sistem pada komputer maupun laptop tersebut. Berikut adalah cara mengintall operating sistem menggunakan virtual box. Pertama kita harus menginstall terlebih dahulu software virtual box tersebut, lihat pada langkah-langkah dibawah ini :

Pertama-tama kita menginstall master dari software virtual box yang akan diinstall, lihat seperti gambar dibawah ini :

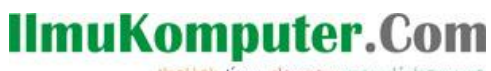

Heatlah linu dengan menuliskannya

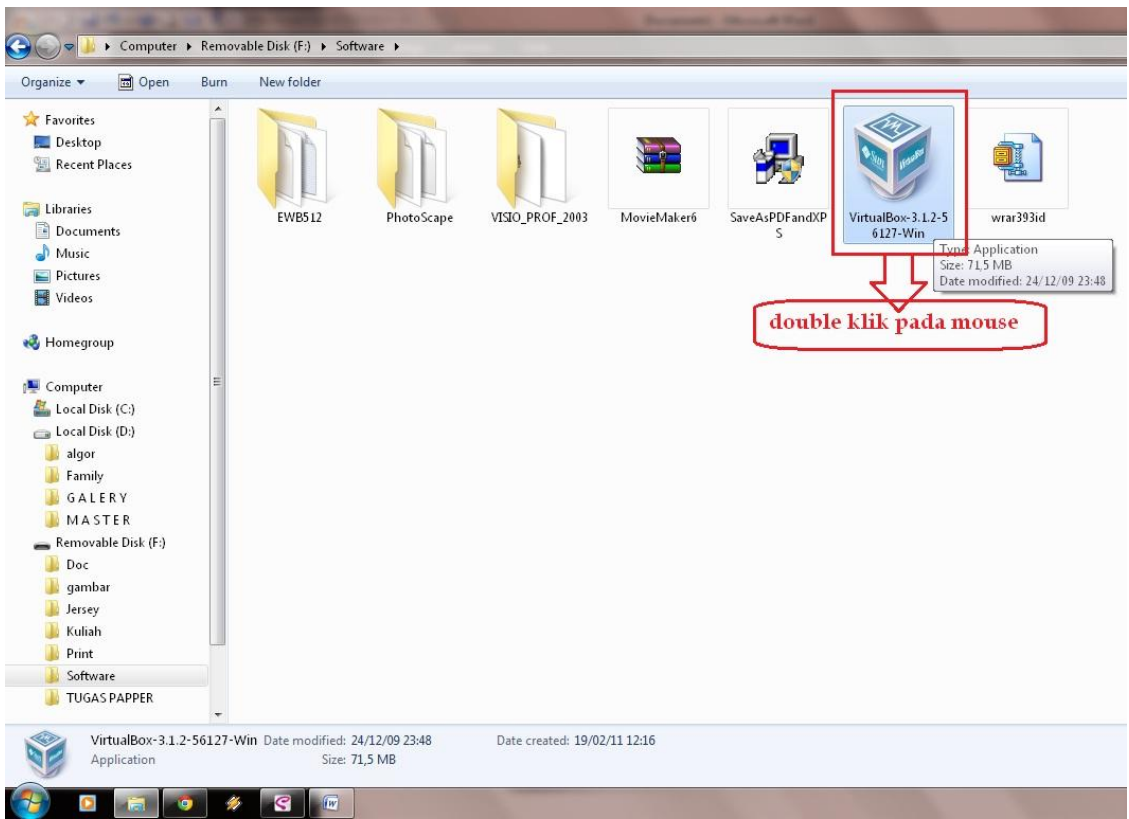

Setelah kita dapatkan software masteran tersebut, double klik pada mouse, lalu klik next pada tombol yang tertera di tampilan tersebut dan tampil gambar seperti pada tampilan berikut :

Heatlah ilmu dengan menuliskannya

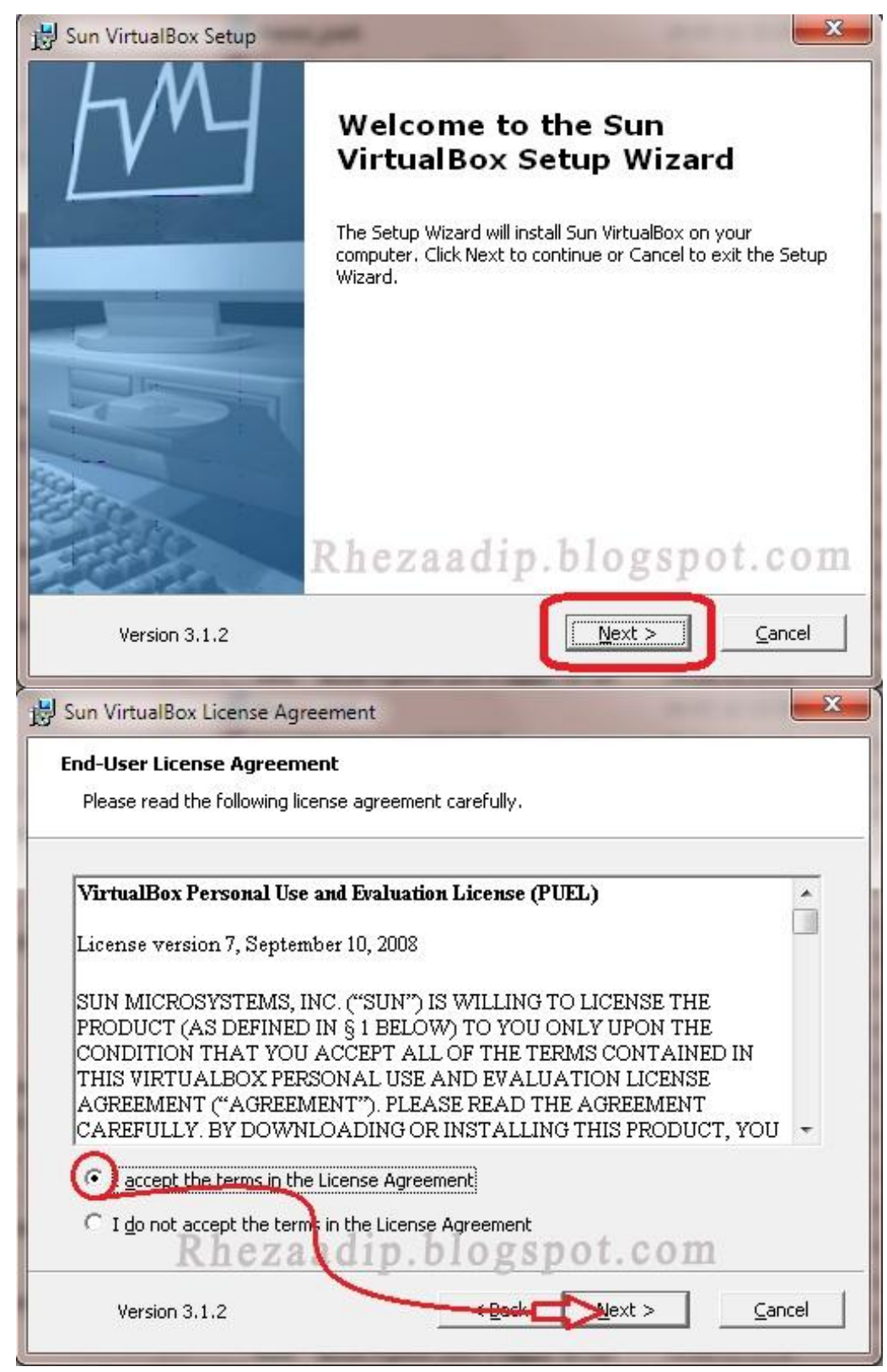

Kemudian lanjutkan langkah-langkah penginstallan seperti tanda petunujuk pada

*Komunitas eLearning IlmuKomputer.Com Copyright © 2003-2007 IlmuKomputer.Com*

Heatlah ilmu dengan menuliskannya

#### gambar berikut :

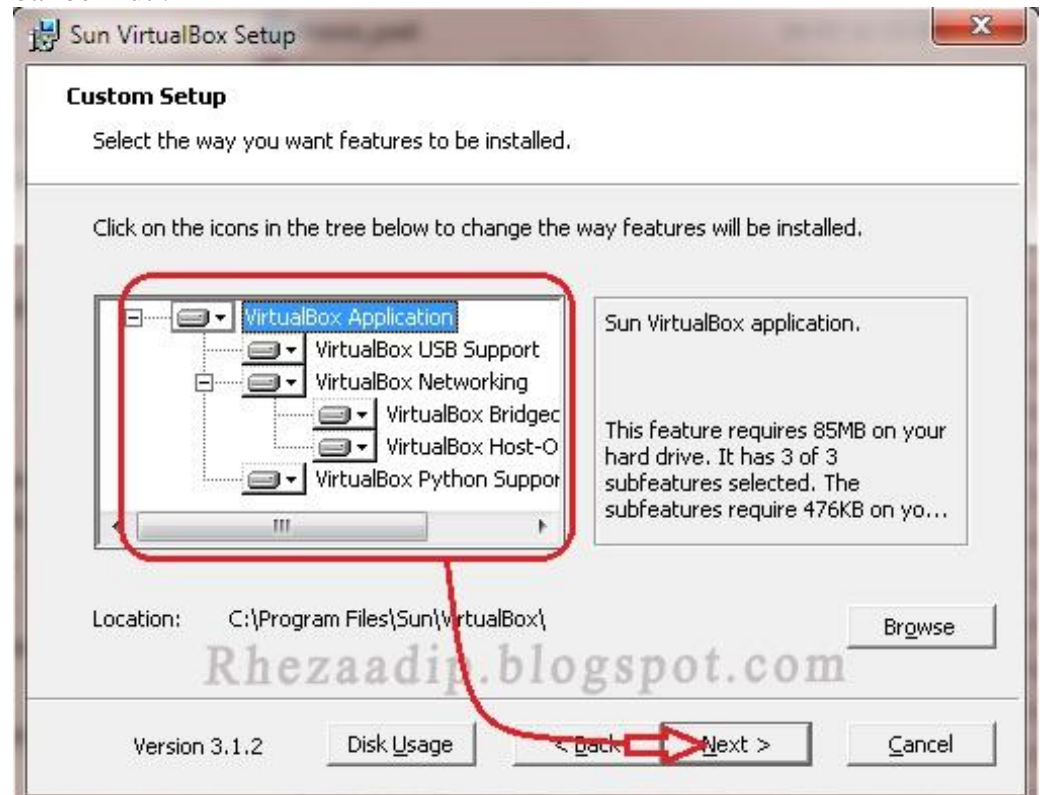

Biarkan cara penginstallan seperti pada gambar diatas, kamudian klik tombol Next, maka akan tampil seperti berikut :

Heatlah limu dengan menuliskannya

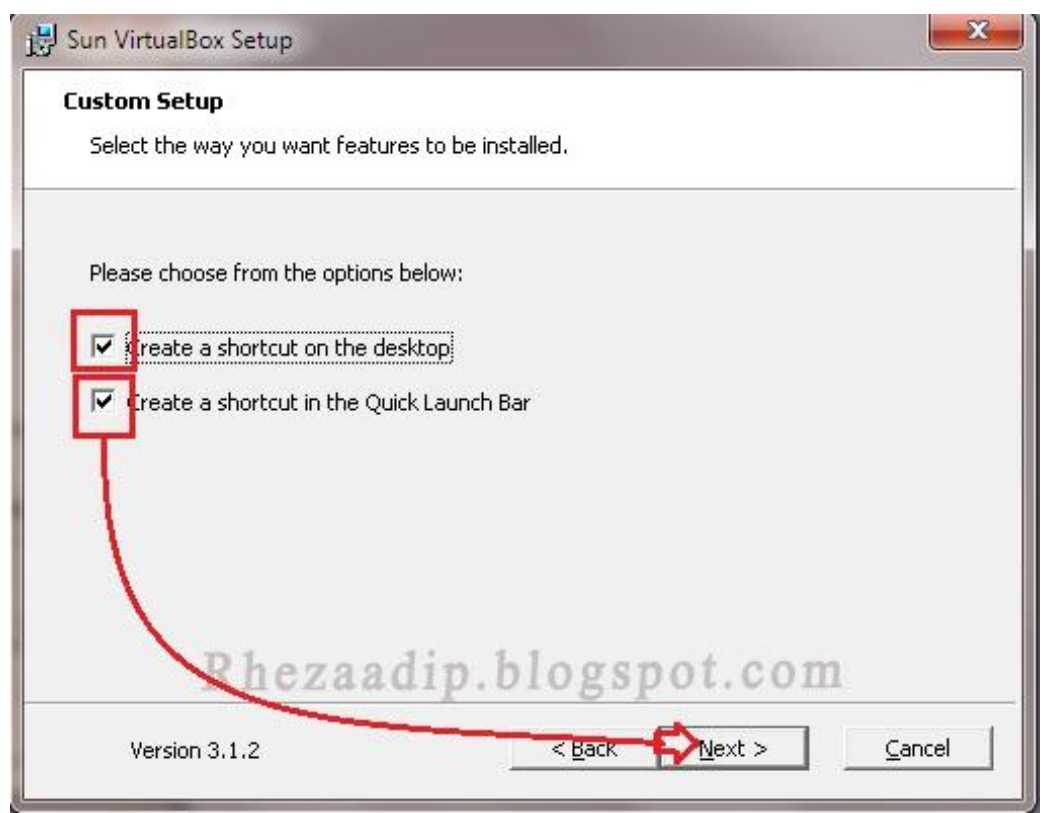

Centang pada create a shortcut on the desktop, dan centang pada create a shortcut in the quick launch bar, kemudian klik next , apabila ingin menjalankan proses penginstallan maka akan muncul tampilan seperti berikut:

Heatlah linu dengan menuliskannya

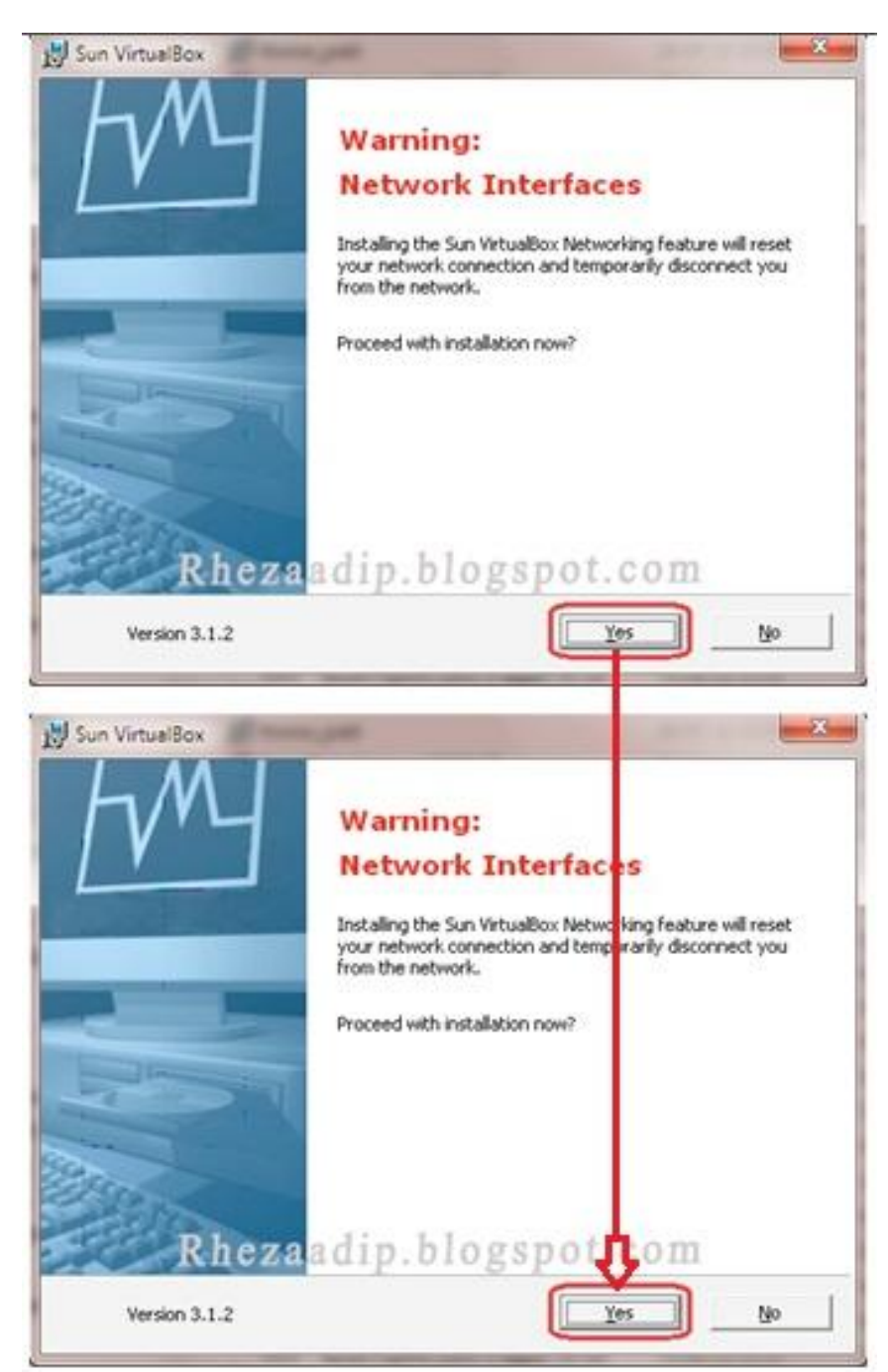

Setelah langkah diatas selesai, selanjutnya proses penginstallan dimulai dengan cara menekan tombol install seperti pada gambar berikut :

*Komunitas eLearning IlmuKomputer.Com Copyright © 2003-2007 IlmuKomputer.Com*

Heatlah limu dengan menuliskannya

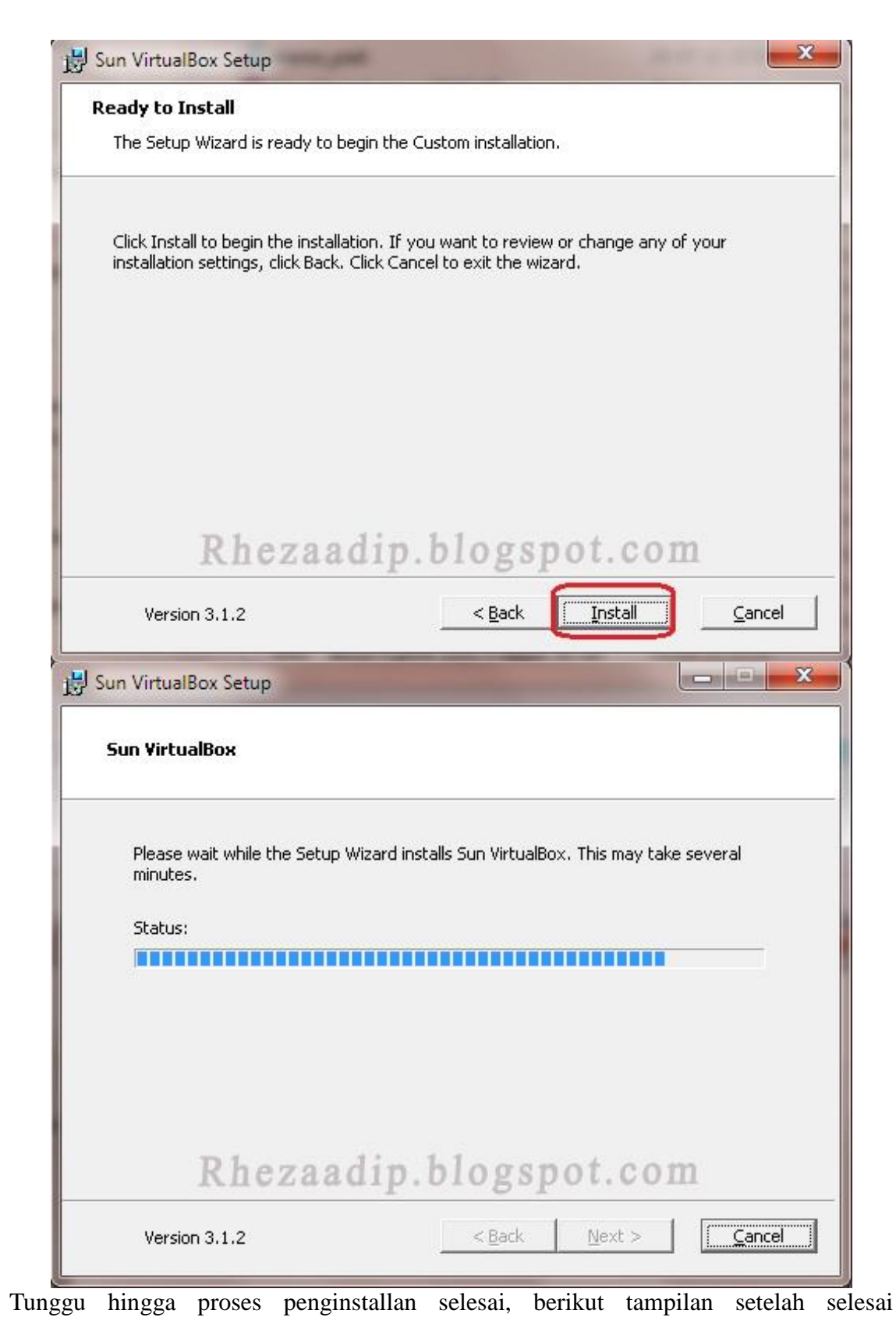

*Komunitas eLearning IlmuKomputer.Com Copyright © 2003-2007 IlmuKomputer.Com*

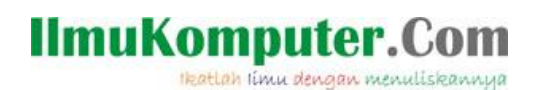

#### penginstallan selesai :

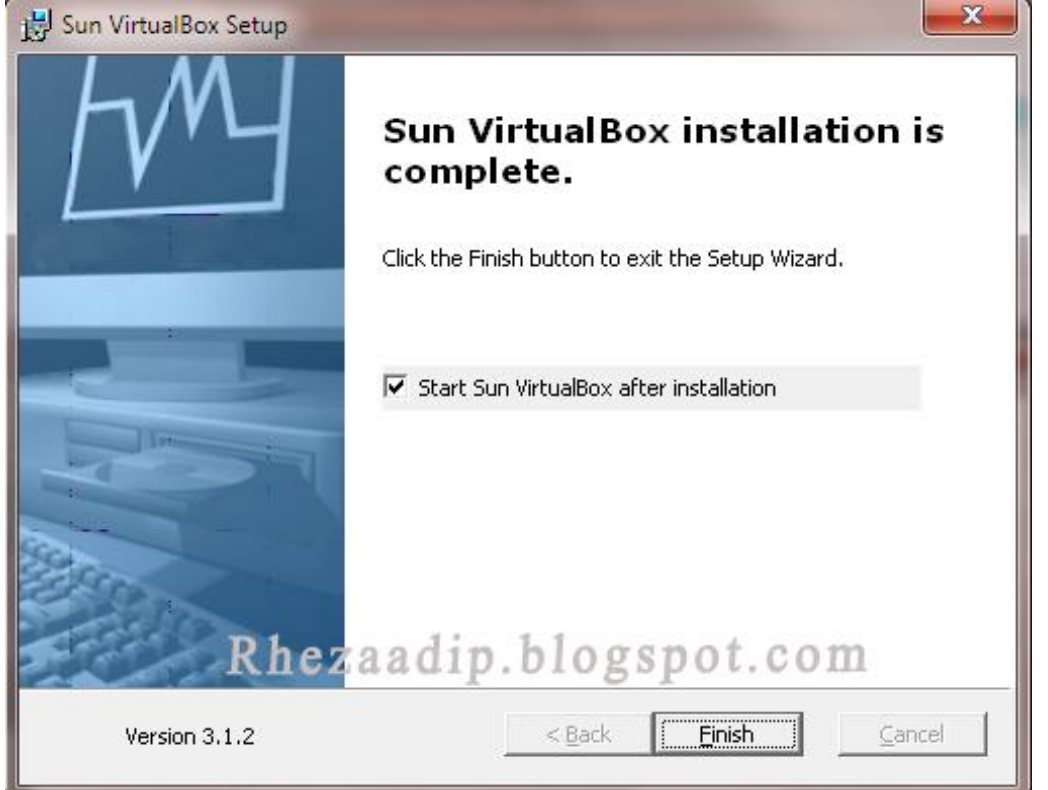

Setelah semua langkah langkah telah dilakukan maka kita dapat menjalankan atau mengoperasikan software virtual box tersebut.

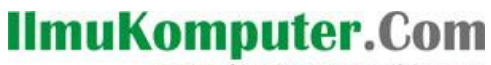

Heatlah limu dengan menuliskannya

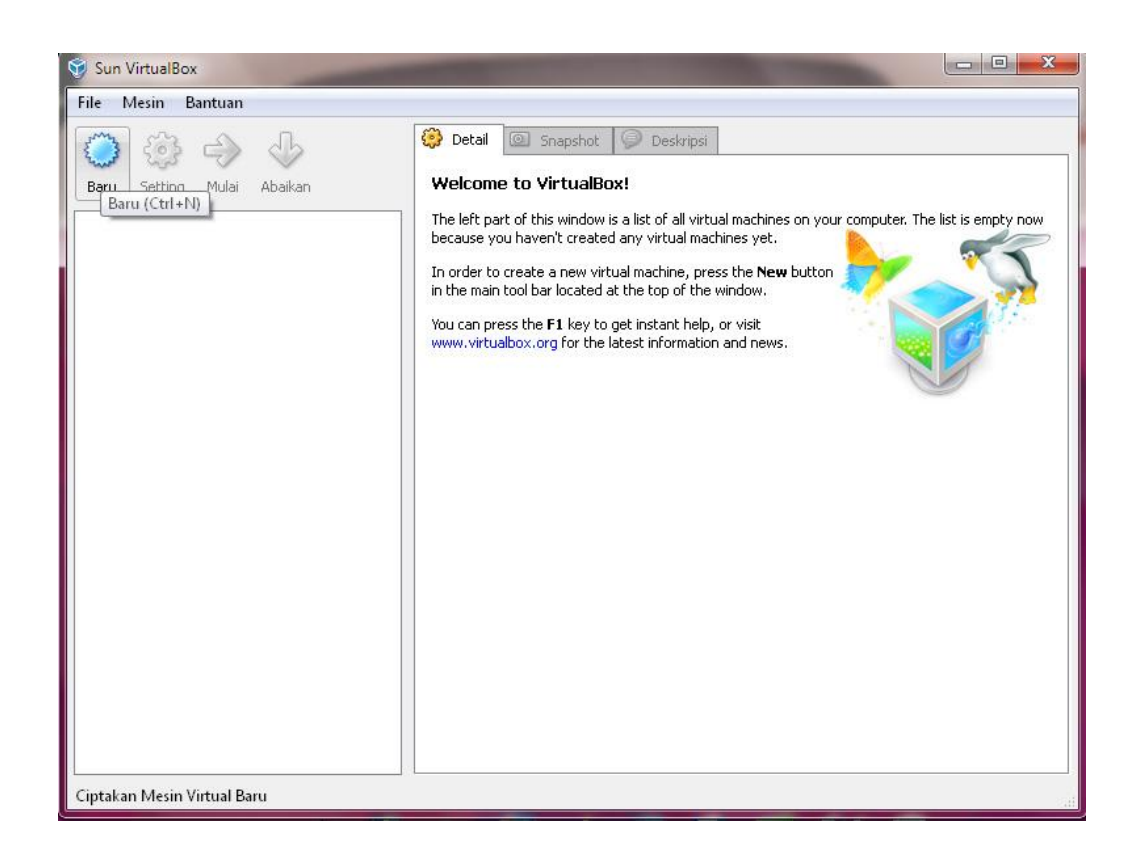

VirtualBox merupakan perangkat lunak virtualisasi, yang dapat digunakan untuk mengeksekusi sistem operasi "tambahan" di dalam sistem operasi "utama". Sebagai contoh, jika seseorang mempunyai sistem operasi Windows yang terpasang di komputernya, maka seseorang tersebut dapat pula menjalankan sistem operasi lain yang diinginkan di dalam sistem operasi Windows tersebut.

Fungsi ini sangat penting jika seseorang ingin melakukan ujicoba dan simulasi instalasi suatu sistem tanpa harus kehilangan sistem yang ada. Aplikasi dengan fungsi sejenis VirtualBox lainnya adalah VMware dan Microsoft Virtual PC. Software tersebut dapat menjalankan berbagai sistem operasi seperti Linux, Mac OS X, Windows XP, Windows Vista, Windows 7, Windows 8, Solaris, dan OpenSolaris

Berikut ini cara menginstall operating sistem pada software virtualbox yang telah terinstall. Pertama-tama kita harus membuat mesin virtual beru yaitu dengan cara seperti berikut :

Heatlah limu dengan menuliskannya

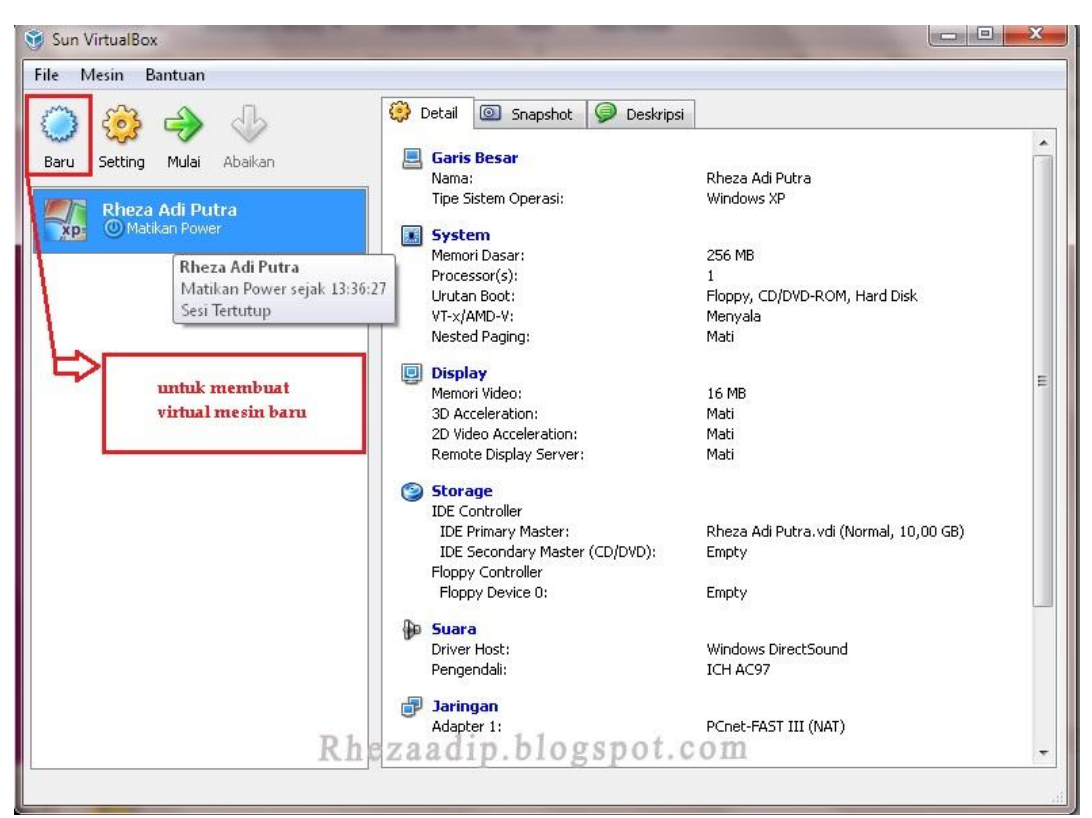

Membuat mesin virtual baru seperti halnya gambar diatas, klik icon baru seperti pada gambar diatas dan mempunyai langkah-langkah seperti gambar dibawah ini, ikuti langkah-langkah tersebut :

Heatlah ilmu dengan menuliskannya

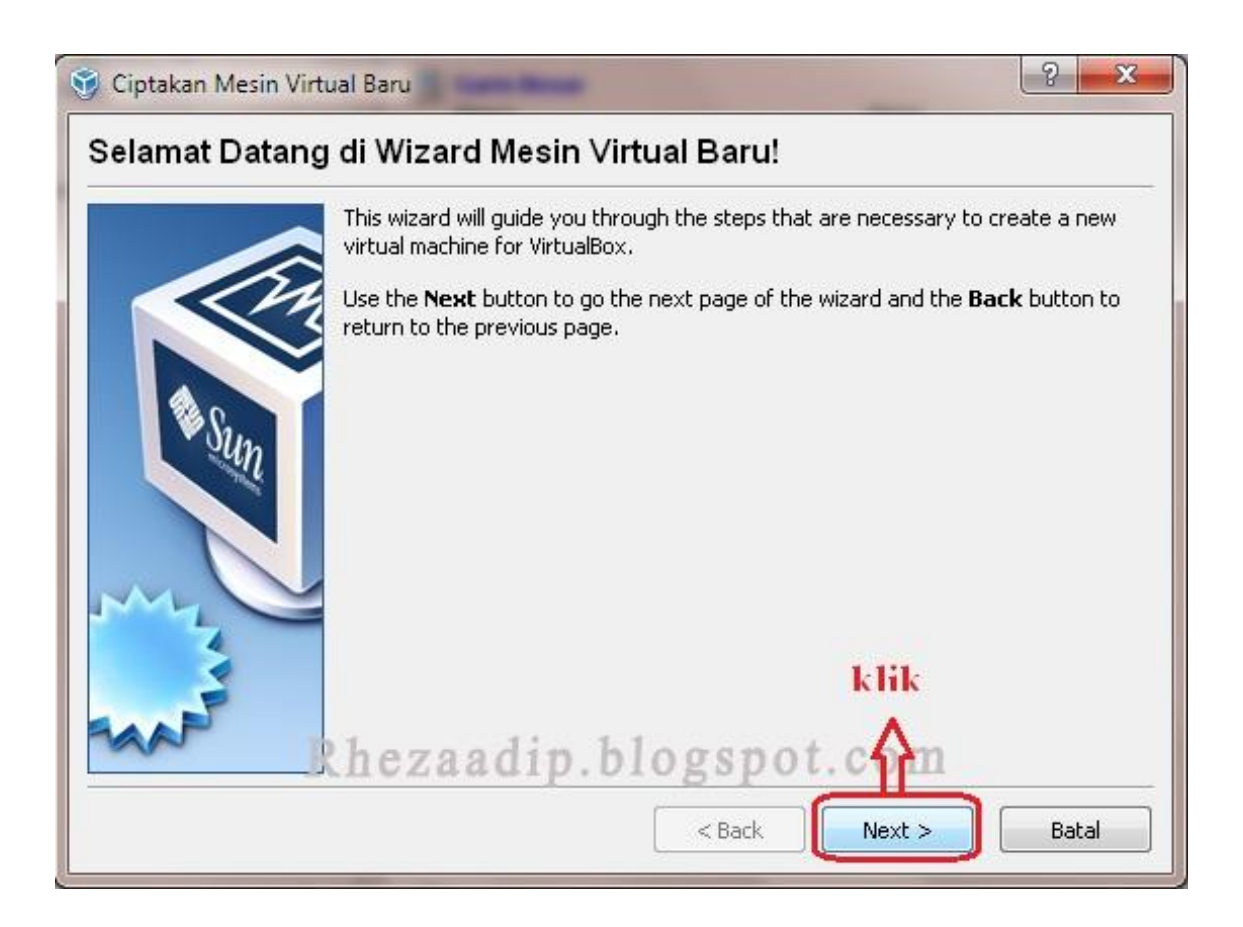

Heatlah ilmu dengan menuliskannya

![](_page_11_Picture_29.jpeg)

Tipe pada Operating sistem tersebut bisa kita pilih sesuai dengan yang kita inginkan, dalam penjelasan kali ini linux adalah OS yang akan kita install. Selanjutnya klik next untuk melanjutkan proses install

Heatlah linu dengan menuliskannya

![](_page_12_Picture_2.jpeg)

Atur ukuran memori dasar untuk mesin virtual tersebut, kemudian klik next

Heatlah limu dengan menuliskannya

![](_page_13_Picture_2.jpeg)

Pilih create new hardisk, selanjutnya klik next

Heatlah limu dengan menuliskannya

![](_page_14_Picture_2.jpeg)

*Komunitas eLearning IlmuKomputer.Com Copyright © 2003 -200 7 IlmuKomputer.Com*

#### **IlmuKomputer.Com** Heatlah ilmu dengan menuliskannya

![](_page_15_Picture_33.jpeg)

Pilih Dynamically expending storage, selanjutnya klik next

Atur seperti pada gambar diatas, atur untuk kapasitas bagi pengguna secukupnya, selanjutnya klik next

Heatlah limu dengan menuliskannya

![](_page_16_Picture_2.jpeg)

*Komunitas eLearning IlmuKomputer.Com Copyright © 2003 -200 7 IlmuKomputer.Com*

![](_page_17_Picture_0.jpeg)

Mesin virtual telah dibuat, dan selanjutnya dapat dioperasikan untuk menginstall operating sistem.

Sistem operasi adalah seperangkat program yang mengelola sumber daya [perangkat](http://id.wikipedia.org/wiki/Perangkat_keras_komputer)  [keras komputer,](http://id.wikipedia.org/wiki/Perangkat_keras_komputer) dan menyediakan layanan umum untu[kaplikasi](http://id.wikipedia.org/wiki/Aplikasi) perangkat lunak. Sistem operasi adalah jenis yang paling penting dari [perangkat lunak sistem](http://id.wikipedia.org/wiki/Perangkat_lunak_sistem) dalam sistem komputer. Tanpa sistem operasi, pengguna tidak dapat menjalankan program aplikasi pada komputer mereka, kecuali program aplikasi [booting.](http://id.wikipedia.org/wiki/Booting) Sistem operasi mempunyai penjadwalan yang sistematis mencakup perhitungan penggunaan memori, pemrosesan data, penyimpanan data, dan sumber daya lainnya.

Langkah-langkah berikut ini adalah cara atau proses penginstallan operating sistem yang menggunakan OS Linux yang bertipe Ubuntu.

Pertama jalankan virtual mesin yang telah dibuat, jalankan sampai tampil gambar seperti berikut :

![](_page_17_Picture_5.jpeg)

Pilih start-up disk unutk menjalankan operating sistem dari Linux file ISO, selanjutnya klik start untuk menjalankannya, maka akan tampak seperti berikut :

*Komunitas eLearning IlmuKomputer.Com Copyright © 2003-2007 IlmuKomputer.Com*

| View<br>Devices<br>Help             |                  |                     |                                      |
|-------------------------------------|------------------|---------------------|--------------------------------------|
|                                     |                  | Language            |                                      |
| Amharic                             | Galego           | Norsk bokmål        | 中文(简体)                               |
| Arabic                              | Gujarati         | Norsk nynorsk       | 中文(繁體)                               |
| Asturianu                           | Hehreiji         | Punjabi (Gurmukhi)  |                                      |
| Беларуская                          | Hindi            | Polski              |                                      |
| Български                           | Hrvatski         | Português do Brasil |                                      |
| Bengali                             | Magyar           | Português           |                                      |
| Bosanski                            | Bahasa Indonesia | Română              |                                      |
| Català                              | Italiano         | Русский             |                                      |
| Čeština                             | 日本語              | Sámegillii          |                                      |
| Cymraeg                             | ქართული          | Slovenčina          |                                      |
| Dansk                               | аза              | Slovenščina         |                                      |
| Deutsch                             | Khmer            | Shqip               |                                      |
| Dzongkha                            | 한국어              | <b>СРПСКИ</b>       |                                      |
| Ελληνικά                            | Kurdî            | Svenska             |                                      |
| English                             | Lietuviškai      | Tamil               |                                      |
| Esperanto                           | Latviski         | Thai                |                                      |
| Español                             | Македонски       | Tagalog             |                                      |
| Euskara                             | Malayalam        | Türkçe              |                                      |
| Suomi                               | Marathi          | Українська          |                                      |
| Français                            | Nepali           | Tiếng Việt          |                                      |
| Gaeilge                             | Nederlands       | Wolof               |                                      |
| F1 Help<br>F2 Language $\mathbf{R}$ | еума             |                     | <b>On</b> <sup>6</sup> Other Options |

Pilih bahasa untuk operating sistem tersebut, setelah selesai memlilih bahasa, langkah selanjutnya seperti berikut :

![](_page_19_Picture_0.jpeg)

Heatlah linu dengan menuliskannya

![](_page_19_Picture_2.jpeg)

Pilih Install Ubuntu untuk proses menginstall OS tersebut,

Heatlah iimu dengan menuliskannya

![](_page_20_Picture_2.jpeg)

Tampilan diatas adalah proses penginstallan

Heatlah limu dengan menuliskannya

![](_page_21_Picture_2.jpeg)

Setelah itu pilih bahasa untuk proses penginstallan, pilih indonesia untuk mempermudah penginstallan

Heatlah linu dengan menuliskannya

#### Rheza Adi Putra [Running] - Oracle VM VirtualBox

#### Machine View Devices Help Di mana lokasi anda

Pilih lokasi anda, sehingga sistem dapat menggunakan ketentuan tampilan yang tepat untuk negara anda, dapatkan perbaharuan dari situs dekat dengan lokasi anda, dan atur jam sesuai waktu lokal.

![](_page_22_Figure_5.jpeg)

Atur lokasi waktu menurut GMT yaitu Daerah Asia dalam zona Indonesia (Jakarta), selanjutnya atur sesuai pada gambar berikut :

 $\Box$ 

![](_page_23_Picture_21.jpeg)

![](_page_24_Picture_21.jpeg)

![](_page_25_Picture_24.jpeg)

Tampilan diatas adalah form pengisian kode agar account yang telah kita buat akan aman dari pengguna lainnya.

![](_page_26_Picture_24.jpeg)

Selanjutnya proses penginstallan siap dijalankan, berikut adalah tampilan proses install operating sistem Linux

![](_page_27_Picture_21.jpeg)

![](_page_28_Picture_21.jpeg)

![](_page_29_Picture_0.jpeg)

Heatlah linu dengan menuliskannya

![](_page_29_Picture_2.jpeg)

Selanjutnya, setelah selesai proses penginstallan, maka akan tampak perintah untuk merestart sekarang, pilih restart sekarang.

![](_page_30_Picture_0.jpeg)

![](_page_30_Picture_1.jpeg)

Tampilan diatas adalah tampilan dimana pada saat ingin memasuki desktop pada Ubuntu, dan tampilan form log in password yang telah dibuat.

![](_page_31_Picture_0.jpeg)

![](_page_31_Picture_23.jpeg)

Masukkan password dan tekan tombol log in, maka operating sistem Linux dapat dipakai atau dapat di operasikan.

Heatlah linu dengan menuliskannya

![](_page_32_Picture_2.jpeg)

Tampilan pada desktop Ubuntu

#### **Biografi Penulis**

![](_page_32_Picture_5.jpeg)

**Rheza Adi Putra**. Mahasiswa Politeknik Negeri Semarang, Jurusan Teknik Elektro, Program Studi Teknik Telekomunikasi

*Komunitas eLearning IlmuKomputer.Com Copyright © 2003-2007 IlmuKomputer.Com*